前回の課題で合計を計算する作業を行った。(教 科書 pp.112,120)

今回は各種の関数や計算式を利用したレポート の作成を行う。

## 課題 1.

前回の提出課題「おにぎり販売計画」の合計 部分をもとに、以下の要点を漏れなくそれぞれ 実行し、結果を印刷して提出せよ。

1. 教科書 pp.120 の説明に基づいて SUM 関数を用いて計算し直してみよ。縦横の 合計セルに関数を入力するには、教科書

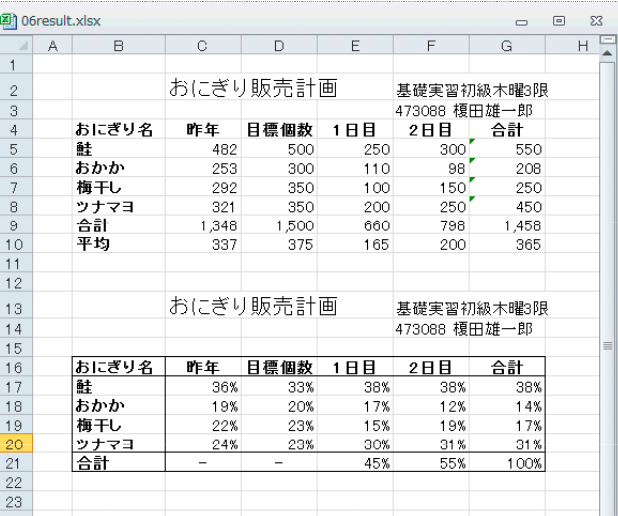

pp.104 にあるオートフィル(フィルハンドル)機能が利用できることを試せ。逐一手 で計算式などを繰り返して入力するのはタイプミスなどを防ぐ意味からも行わないこ と。

(前年合計と今年の合計を足すような意味のないことをしないように。)

- 2. 次に教科書 pp.122 を参照して、これに平均を加える。右図の上半分のようになるだろ う。(数値や並び順は各自で適当に入力しているだろうから、サンプルとは一致しない が気にしない)
- 3. 続いて、図の下半分にあるように、売上数ではなく品種ごとの全体に対するパーセンテ ージを示す表を作成せよ。具体的には例えば上図の C17 セル(C 列の 17 行目)には 計算式として「 =C5/C9 」を指定すればよい。その計算結果である 0.3576 などの数 字を 36% などの形式にするには pp.128 を参照。D17 から G17 セルに計算式を入力 するにもオートフィル機能が利用できる。

(C17 セルの内容をオートフィル機能を使って C18 セルに移した場合、意図しない計 算結果が現れるだろう。原因と解決法は教科書 pp.130 以降にあるが、次週、またはそ れ以降の実習で扱うので、今は気にしない。)

縦横の合計欄にどのような計算式を与えれば意味のある表になるかは各自で 考えること。言われた通りに数字を並べるパズルをやっているのではなく、意 味のある統計分析の訓練をしていることを忘れずに。なお、サンプルの C21, D21 セルは手作業で「-」記号を入力している。

4. 教科書 pp.134 を参照して、下半分のパーセンテージの表には罫線をつける。また、横 軸の項目見出しは中央揃え(pp.116)、タイトルは大きな文字を設定して体裁を整え、 印刷する。罫線のつけ方はサンプルのとおりにならなくて良いので、各自で見やすいと 思える体裁に加工する。必要なら教科書 pp.136 などを参考に行を挿入・追加するなど せよ。

前回の提出課題を手元に保存していない者はコンピュータレンにある Report Folder  $(1)$ からたどって、「販売計画見本 2」と名づけられた Excel ワークシートを 利用せよ。

## 課題 2.

教科書 pp.142 からを参考に、グラフをつ けて印刷、提出せよ。グラフの種類は問わ ない。自分が見やすいと思う形態のもので よい。サンプルは意図的に良くない形式の グラフを出しているので、これを改善する つもりで作ること。 印刷するときには、以下の手順に従って印

刷範囲を必要な部分に限定し、不要な部分 を印刷しないこと。

- 1. 右図のように、印刷したい範囲をドラ ッグして選択する。(右図はドラッグの 途中なので実際には全部囲むつもり で)
- 2. 「ページレイアウト」メニューの「印 刷範囲」の中にある「印刷範囲の設定」 を選択する。選択していたセル範囲の 周囲に点線で枠が付き、これが印刷範 囲となる。
- 3. 念のために印刷前に「ファイル」メニューの「印 刷」の画面右側に出る印刷プレビューを確認し、 意図した範囲だけが 1 ページ内にうまく収ま っているかどうかを確認する。問題なければ 印刷ボタンをクリックして印刷。

最終的には右図のような結果が印刷できるように。 グラフの見出し位置や、横軸、タイトルの文字サイ ズなどは全て調整可能なので、みばえのよいように 体裁を整えること。

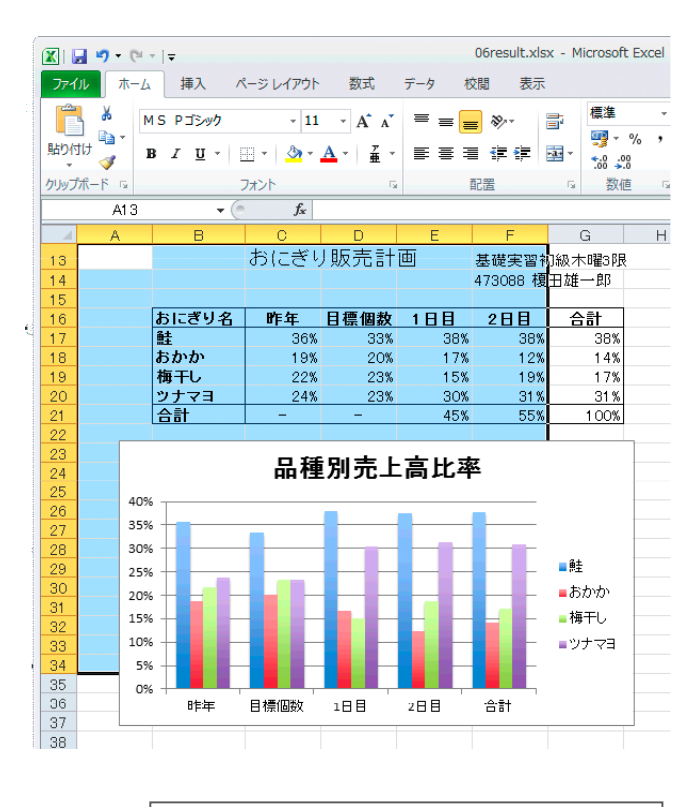

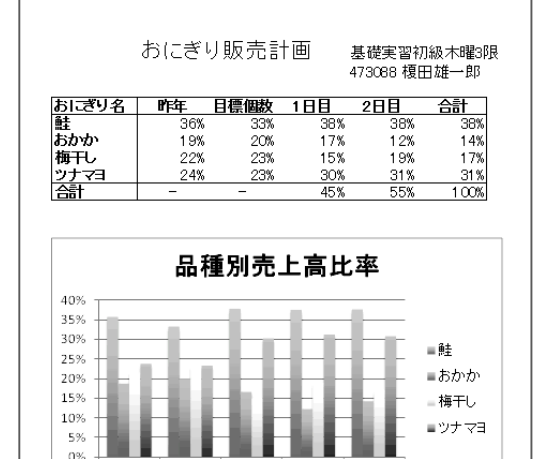

 $2P$  $R$ 

合計

日標個数 1日日

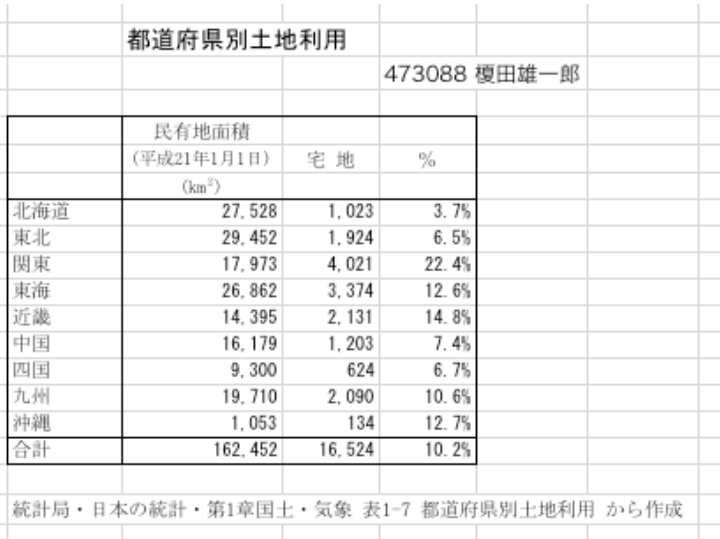

課題 2.までできた受講生のうち、 前回の課題(右)が未提出であれ ばそれを提出すること。